## **INSCREBETE A UN PROGRAMA DE COLAE**

#### DISPOSITIVOS MÓVILES

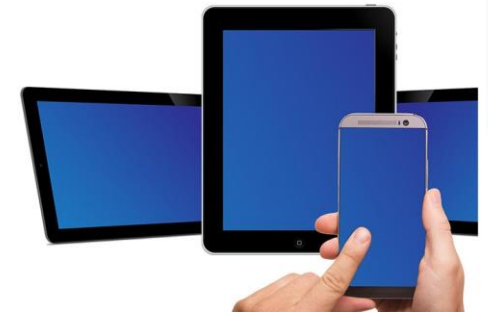

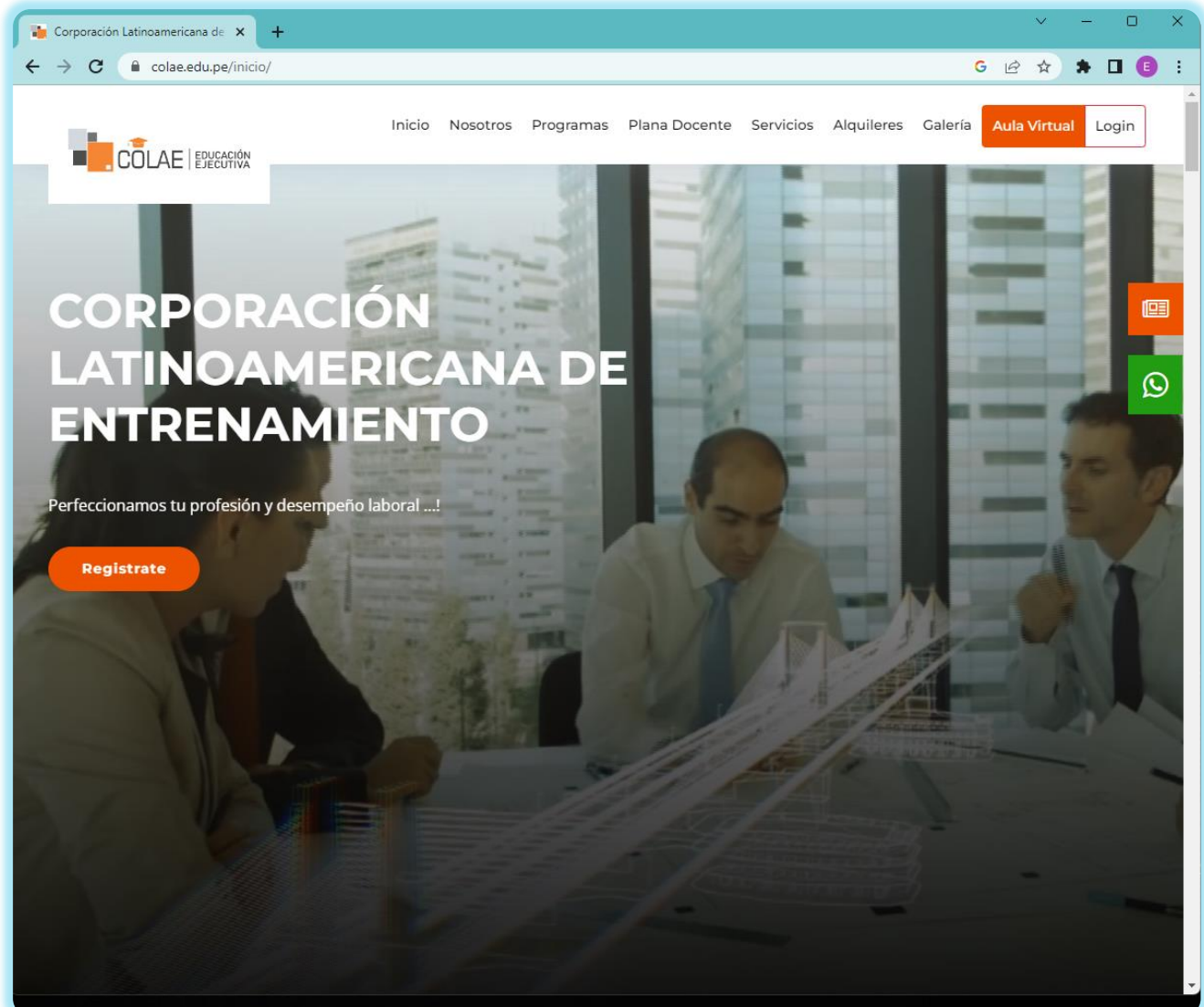

www.colae.edu.pe

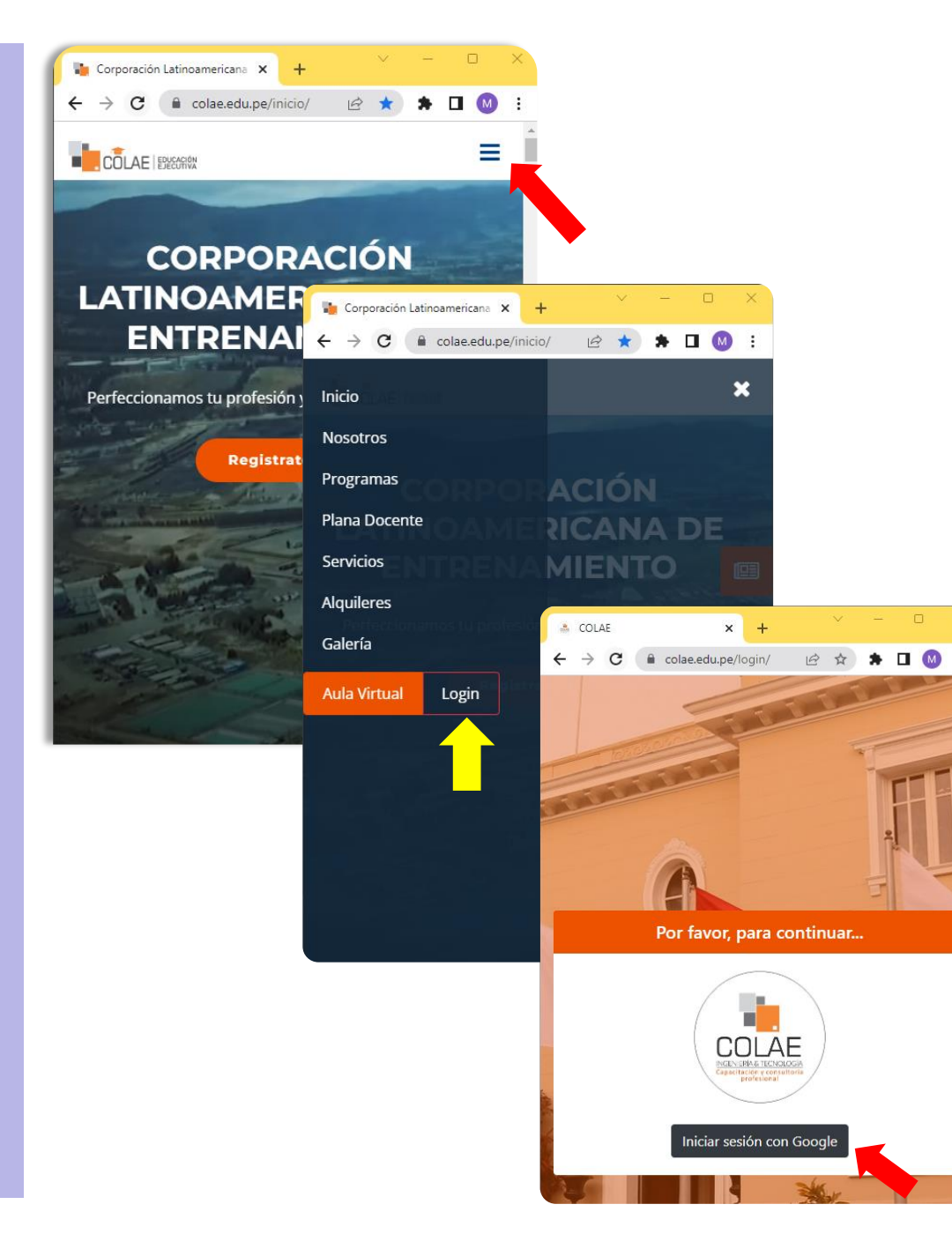

## **INSCRIBIRSE A UN PROGRAMA DE COLAE POR DISPOSITIVOS MÓVILES**

PASO 1

- ✓ CLIC EN EL MENU HAMBUERGUESA
- ✓ CLIC EN EL BOTÓN LOGIN
- ✓ CLIC EN INICIAR SESIÓN CON GOOGLE

(Elegir o ingresar su cuenta de Gmail personal)

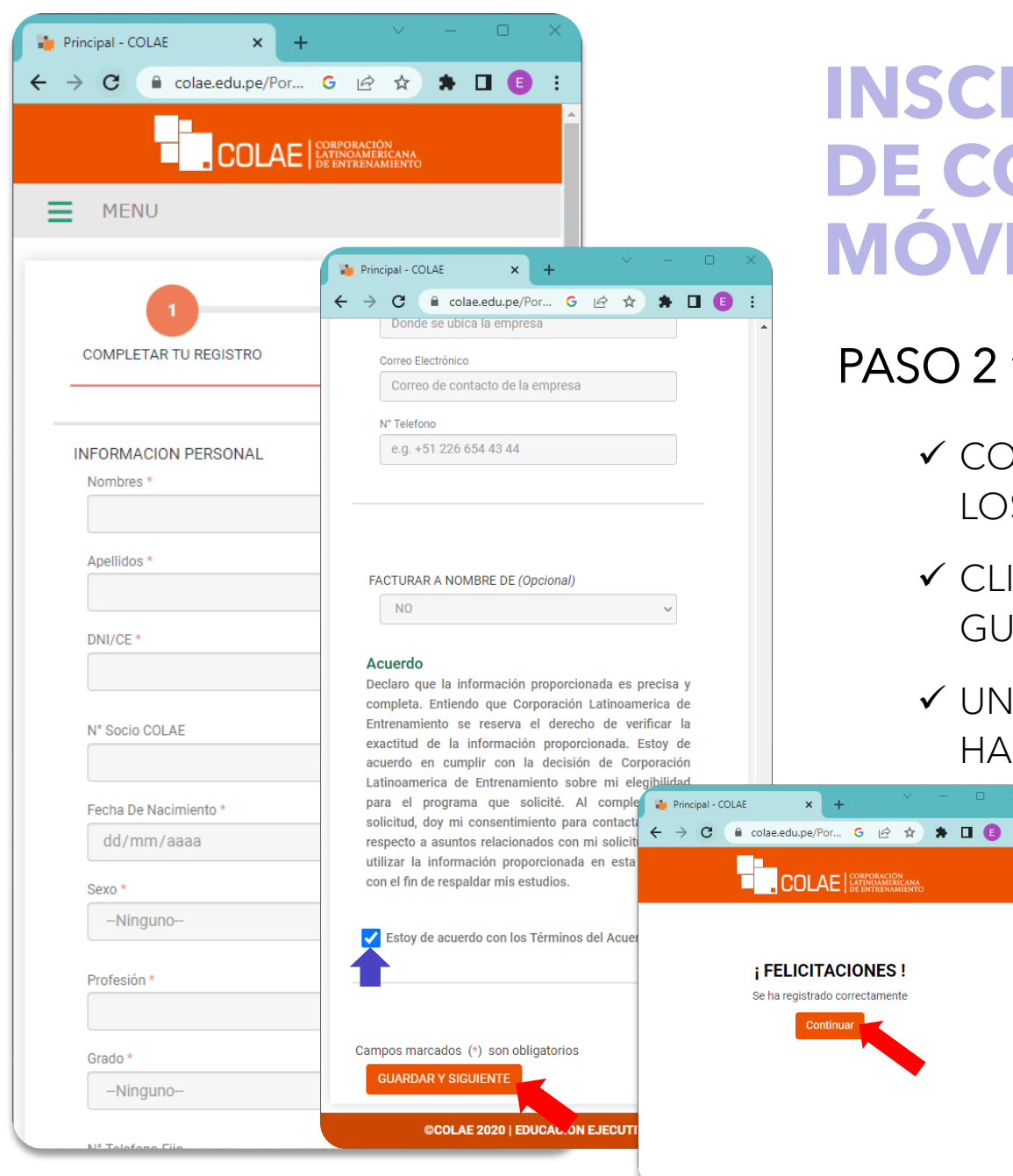

## **INSCRIBIRSE A UN PROGRAMA DE COLAE POR DISPOSITIVOS MÓVILES**

### PASO 2 "FORMULARIO DE INSCRIPCIÓN

- ✔ COMPLETAR EL FORMULARIO DE INSCRIPCIÓN CON LOS DATOS SOLICITADOS.
- ✔ CLIC EN ACEPTAR EL ACUERDO Y LUEGO EN EL BOTÓN GUARDAR Y SIGUIFNTE
- ✓ UNA VEZ RECIBIDO EL MENSAJE FELICITACIONES, HACER CLICEN CONTINUAR

NOTA: Los datos solicitados en \* son obligatorios, los demas datos son opcionales

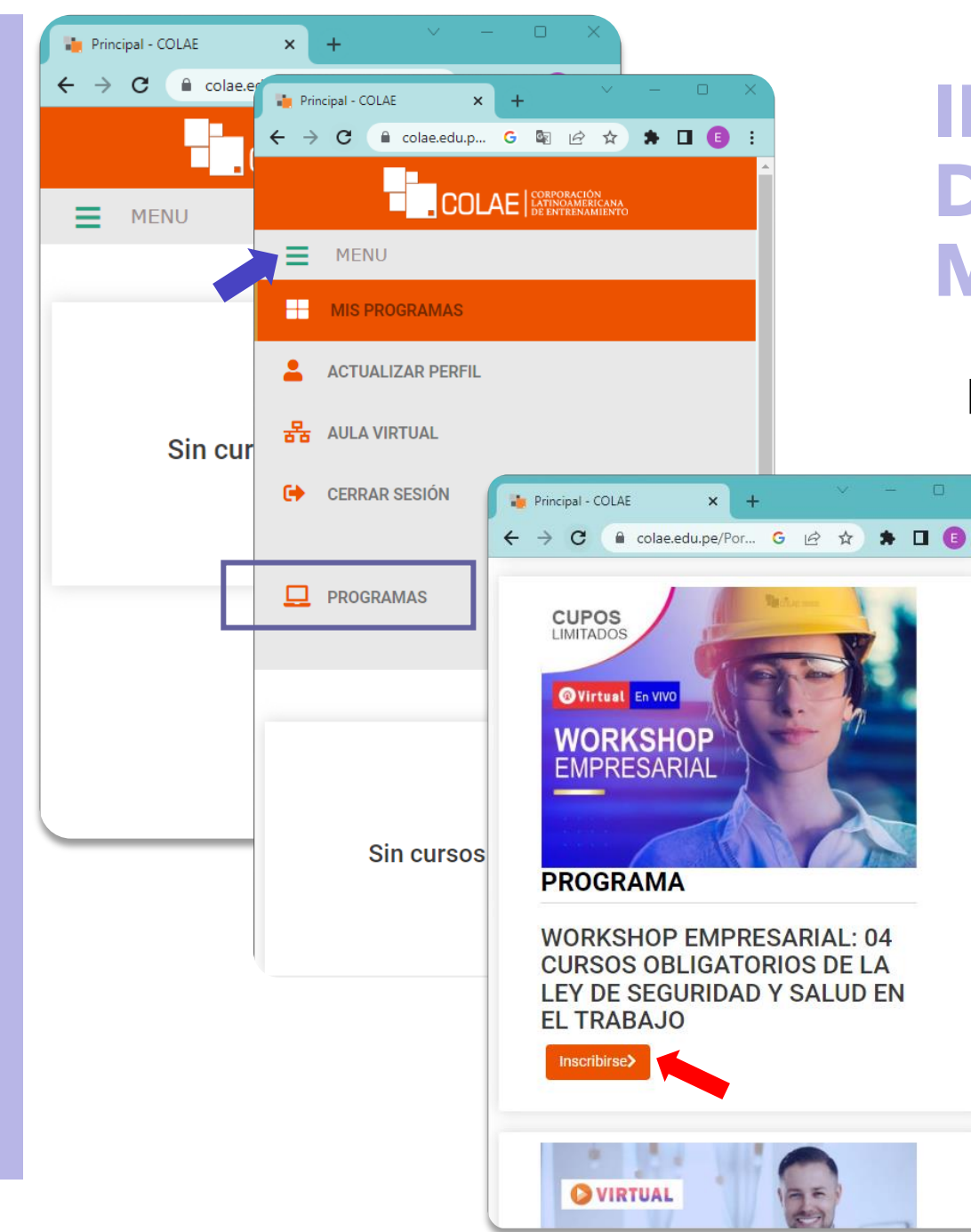

### **INSCRIBIRSE A UN PROGRAMA DE COLAE POR DISPOSITIVOS MÓVILES**

PASO 3 "INSCRIBIRSE A UN CURSO"

 $\Box$ 

- $\checkmark$  CLIC EN EL MENU HAMBUERGUESA  $\equiv$
- $\checkmark$  CLIC EN EL BOTÓN PROGRAMAS
- ✔ BUSCAR EL CURSO Y HACER CLIC EN INSCRIBIRSE

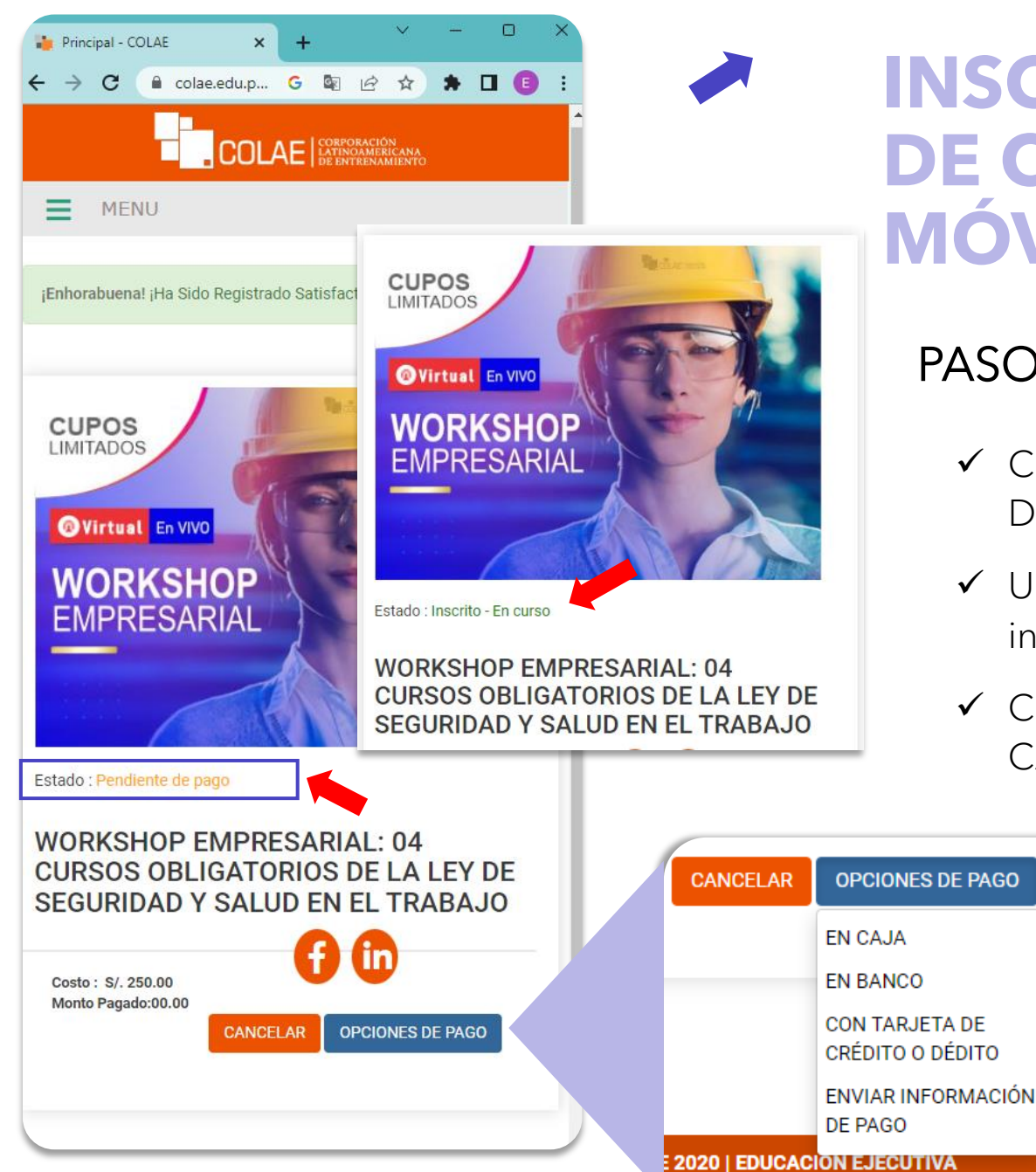

### **INSCRIBIRSE A UN PROGRAMA DE COLAE POR DISPOSITIVOS MÓVILES**

#### PASO 4 "ESTADO DEL CURSO"

- ✓ CLIC EN OPCIONES DE PAGO, CONTAMOS CON DIFERENTES MEDIOS (YAPE, PLIN)
- ✓ UNA VEZ REALIZADO EL PAGO ENVIAR LA CONSTANCIA A informes@colae.edu.pe o por whatsapp
- ✓ CONFIRMADO EL PAGO EL ESTADO PENDIENTE DE PAGO CAMBIARA A INSCRITO EN CURSO

*P.D: Tambien puede enviar la constancia de pago a su asesora comercial*

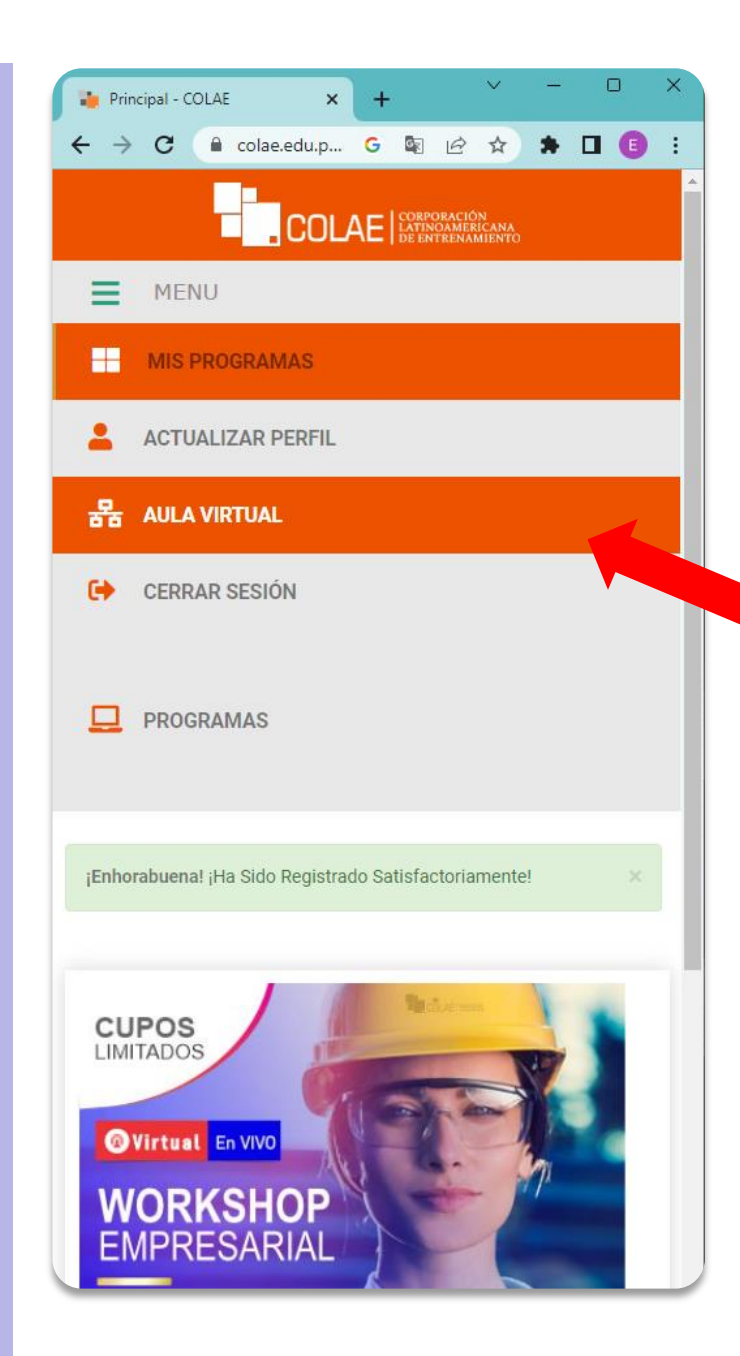

# **INSCRIBIRSE A UN PROGRAMA DE COLAE POR DISPOSITIVOS MÓVILES**

#### PASO 5 "INGRESA AL AULA VIRTUAL"

✓ CLIC EN EL MENU HAMBUERGUESA

- $\checkmark$  CLIC EN AULA VIRTUAL
- $\checkmark$  FN I A NUFVA VENTANA OUF LE I I FVARA AL AUI A VIRTUAL

#### DIRECTAMENTE FORMA DE INGRESAR AL AULA VIRTUAL

- Ir a nuestra web www.colae.edu.pe
- · Ubica el botón aula virtual

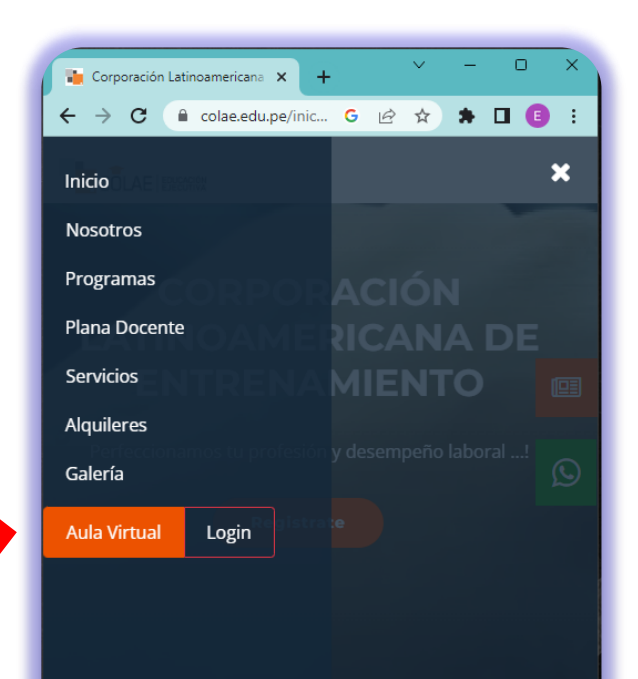

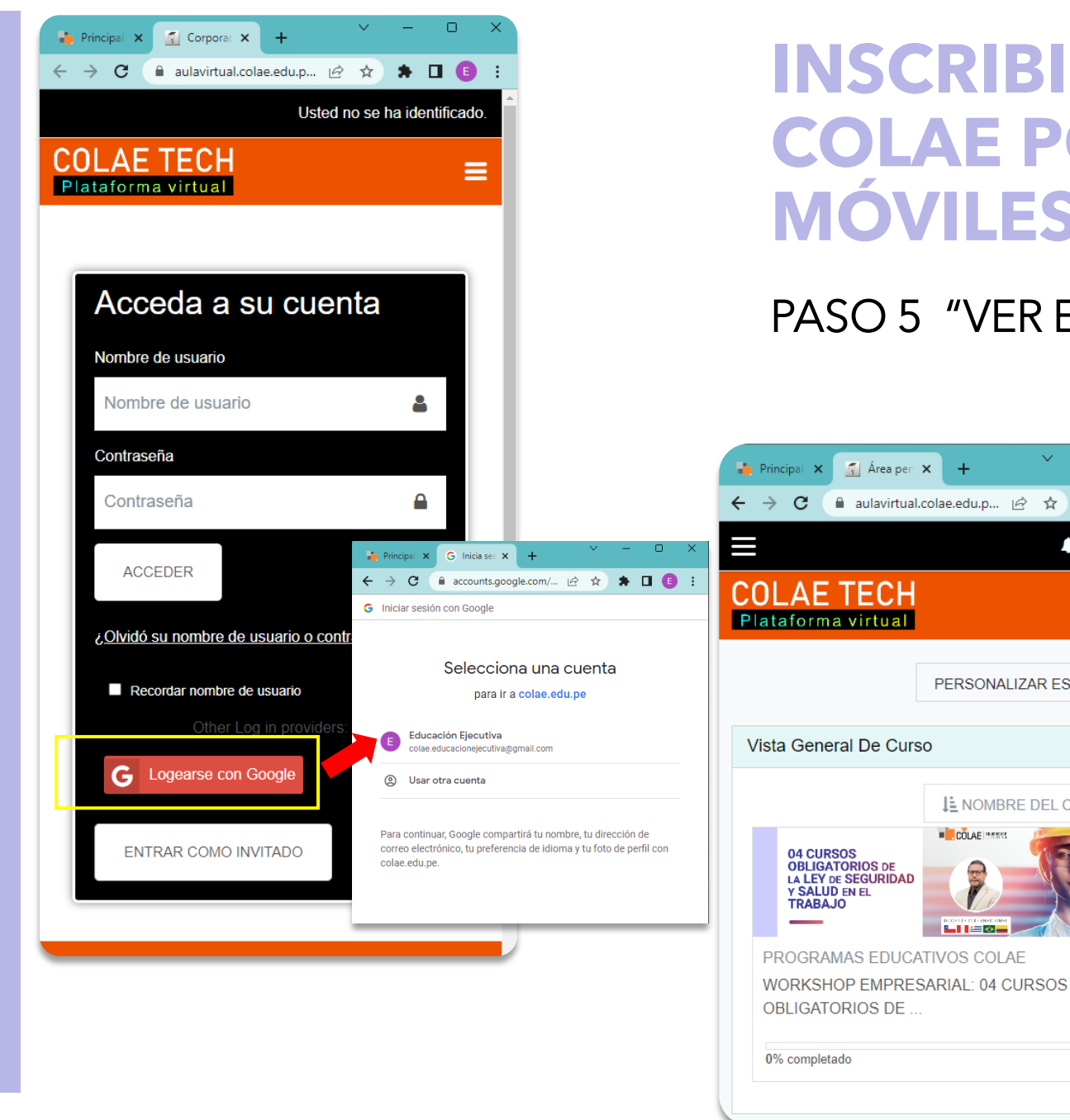

## **INSCRIBIRSE A UN PROGRAMA DE COLAE POR DISPOSITIVOS MÓVILES**

#### PASO 5 "VER EL CURSO"

**A** aulavirtual.colae.edu.p... | *☆* ☆ ★ ■ ■

PERSONALIZAR ESTA PÁGINA

**I: NOMBRE DEL CURSO \*** 

**COLAE** ITES

**PIPEOP** 

Ξ

 $\sqrt{7}$  Área pers  $\times$  +

C

04 CURSOS

**OBLIGATORIOS DE** LA LEY DE SEGURIDAD Y SALUD EN EL **TRABAJO** 

- ✓ CLIC EN EL BOTÓN LOGEARSE CON GOOGLE
- ✓ SELECCIONA TU CUENTA GMAIL
- ✓ VISUALIZA TU CURSO Y DESCARGA EL MATERIAL

*NOTA: Elegir o ingresar su cuenta de Gmail con la cual se registro al curso.*

www.colae.edu.pe